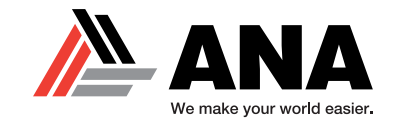

# **WHAT IS YANMAR<sup>®</sup> SMARTASSIST?**

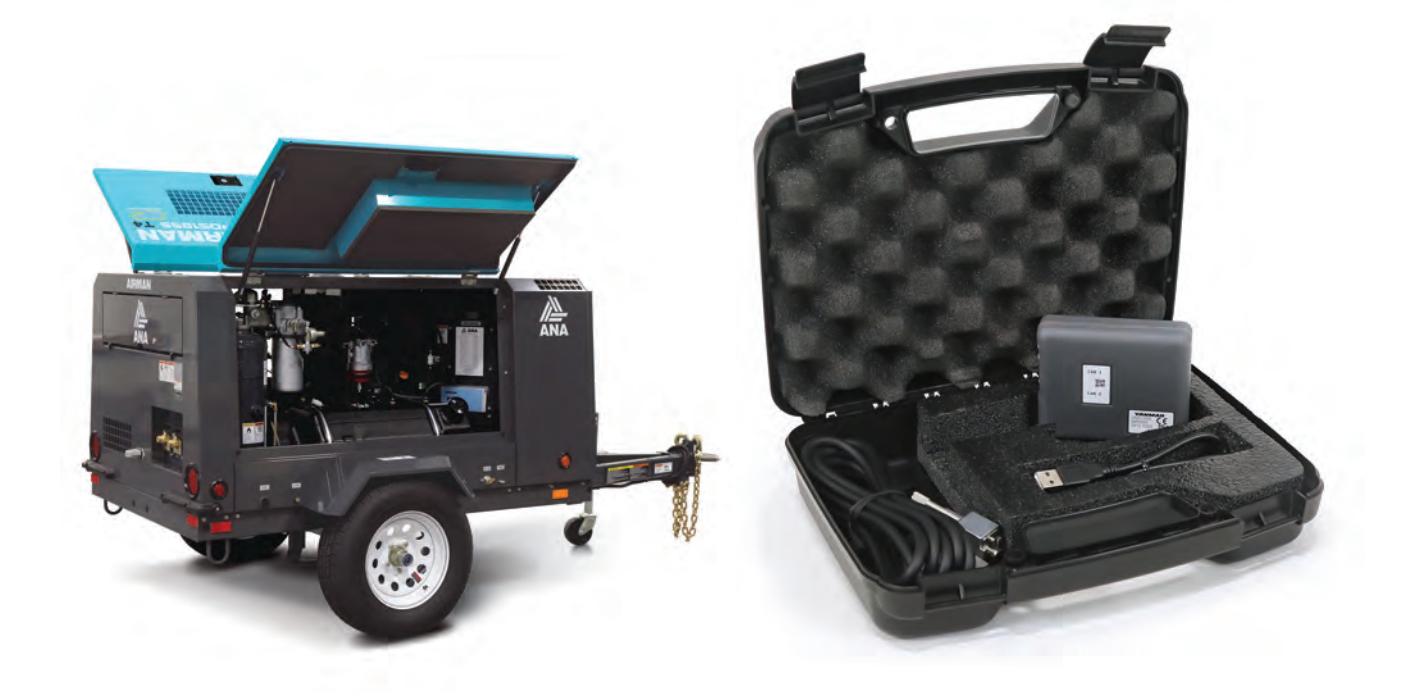

#### **What is SmartAssist?**

The SmartAssist is the Yanmar® diagnostic software and tool that works on the AIRMAN® PDS185S air compressors. It allows the tech to read and clear codes, as well as perform service regenerations.

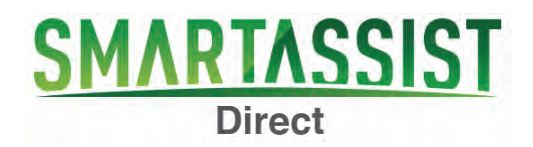

#### **What does SmartAssist include?**

When you purchase the SmartAssist kit from ANA, the kit includes:

- (1) SmartAssist Interface Box
- (1) 6-Pin ECU Connector
- (1) USB A-B Cable
- (1) Durable Plastic Case with Foam Interior
- Initial Software License and Set-up Assistance

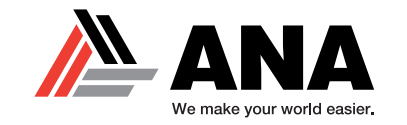

## **GETTING STARTED WITH SMARTASSIST**

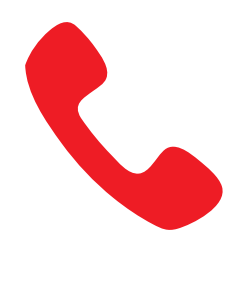

**1. Contact ANA**

Get started with your SmartAssist by calling ANA at (562-450-3570 x 3)

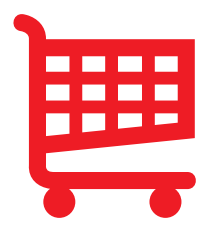

### **2. Purchase SmartAssist**

Purchase both the license for an account and the interface tool (unless you already have one).

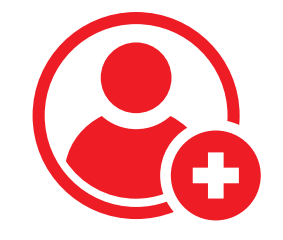

**3. Establish Yanmar Account**

Once your company is invoiced for the purchase, ANA will contact Yanmar and set up your account.

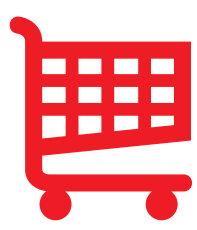

### **4. Download SmartAssist**

After your account is created, you will be able to download the software and start diagnosing your equipment.

Airman® is a registered trademark of Hokuetsu Industries Co. Ltd.<br>All trademarks are property of their respective owners. Form YANSA05/23

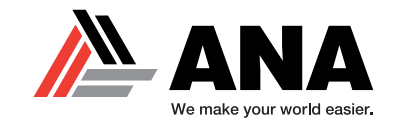

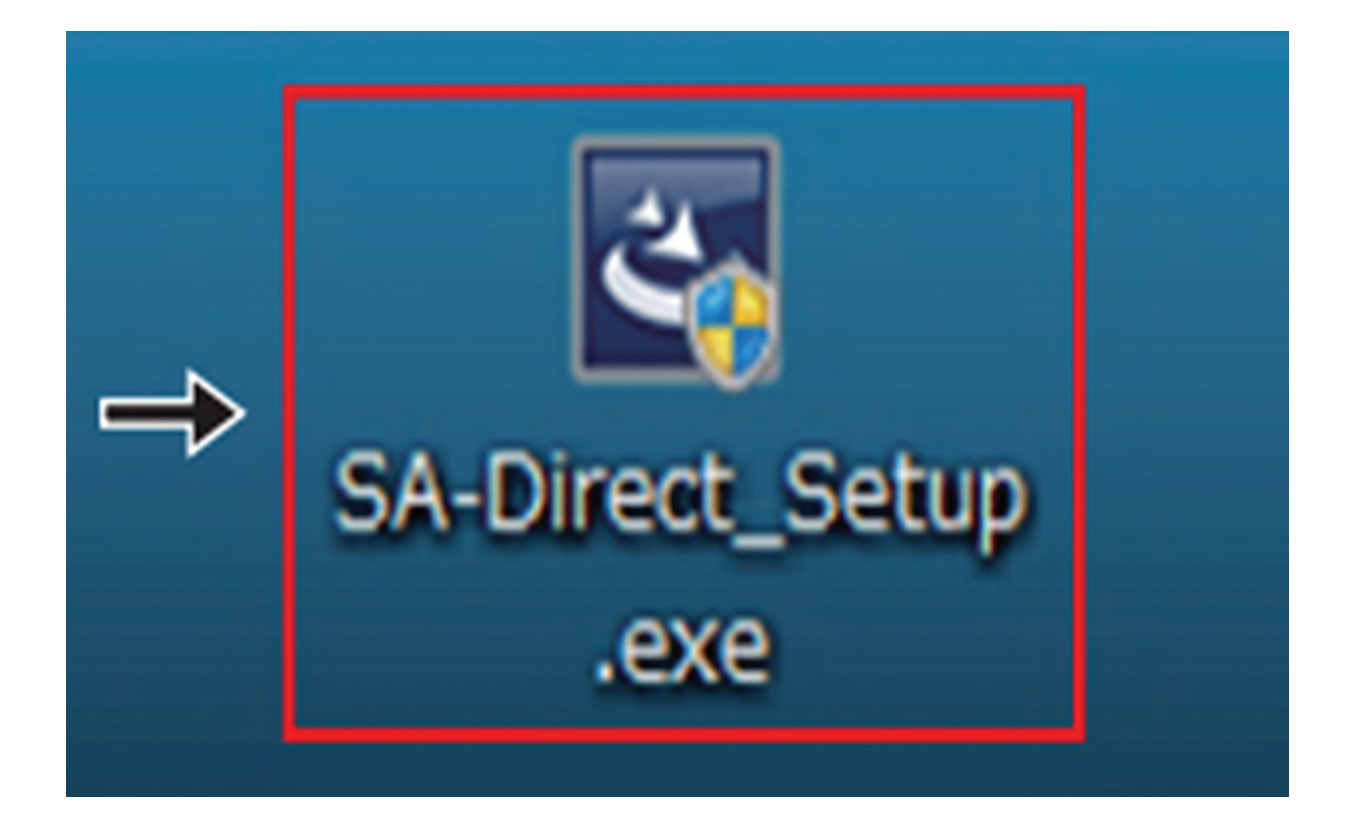

#### **How to Download SmartAssist**

Once your Yanmar account is set up, Yanmar will email you and provide a link that will have a download available.

After you download that file, you will see this icon on your desktop, click to start to run the program.

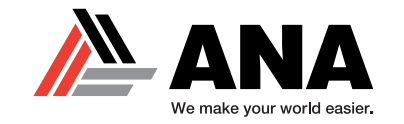

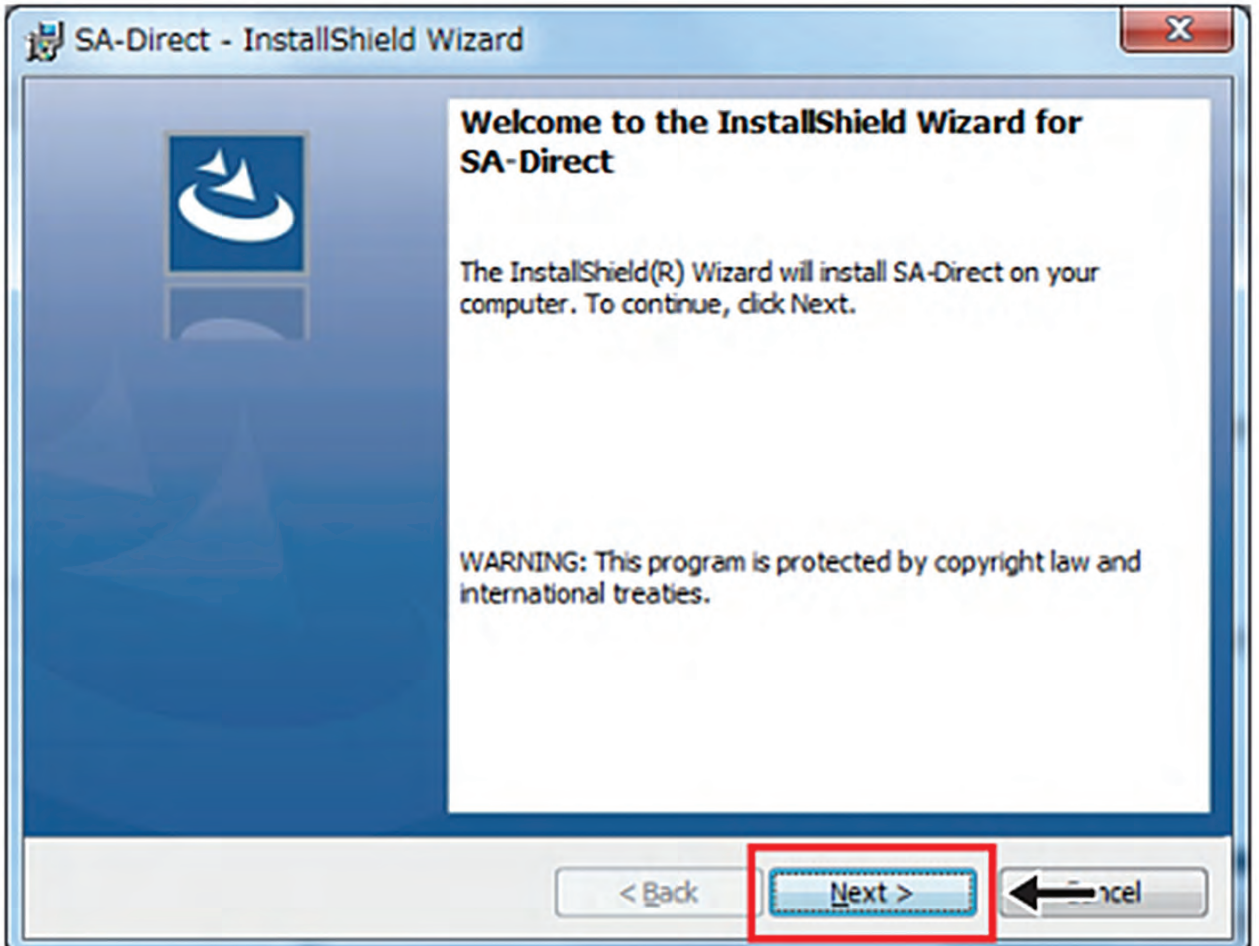

After double clicking the icon, you will be able to start downloading via InstallShield.

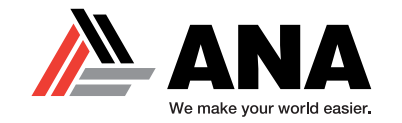

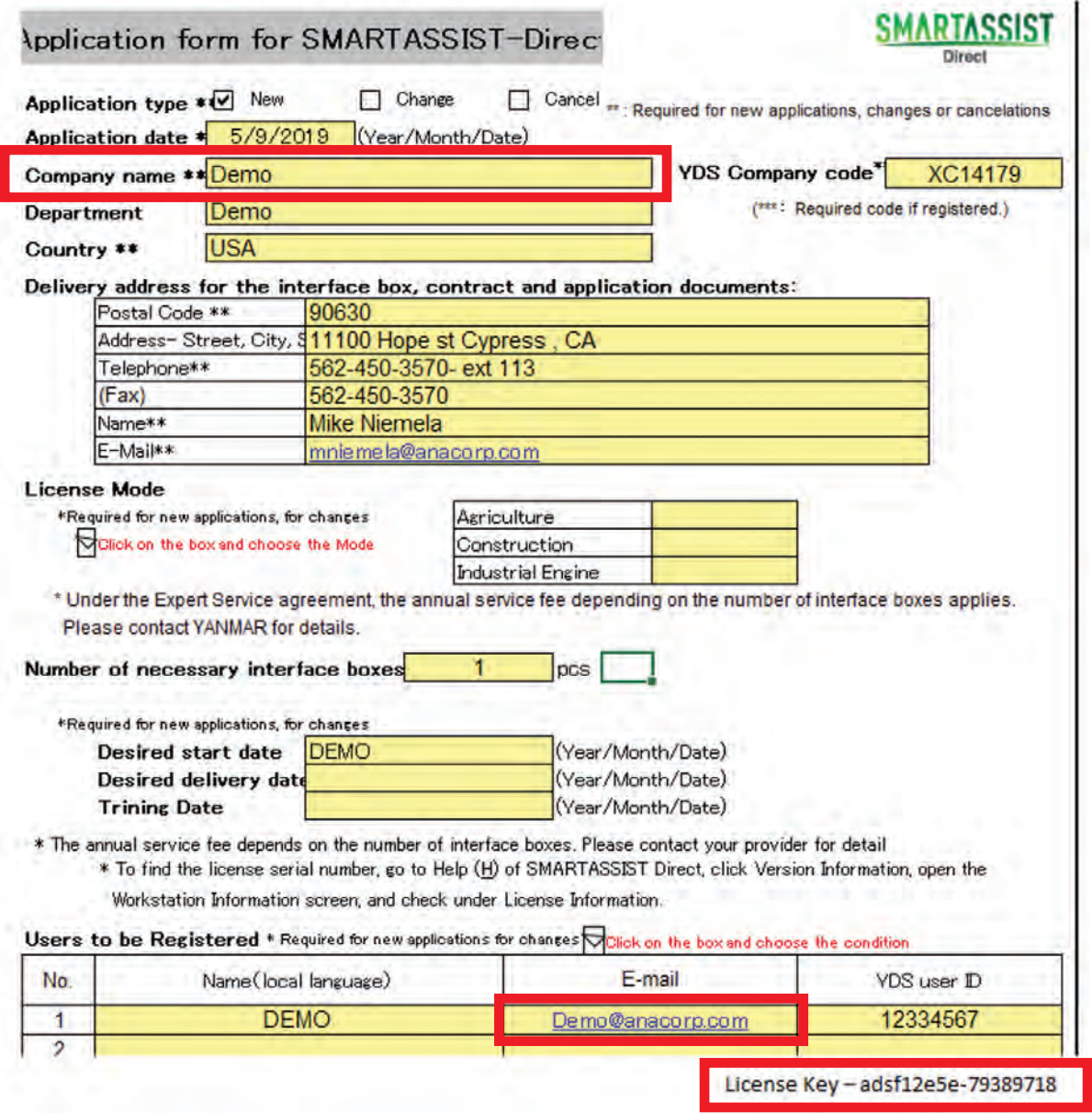

Use the application form that is provided by ANA (example above) to enter Username, Organization and Serial Number.

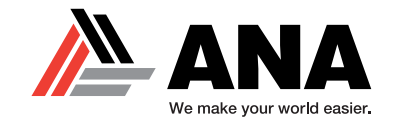

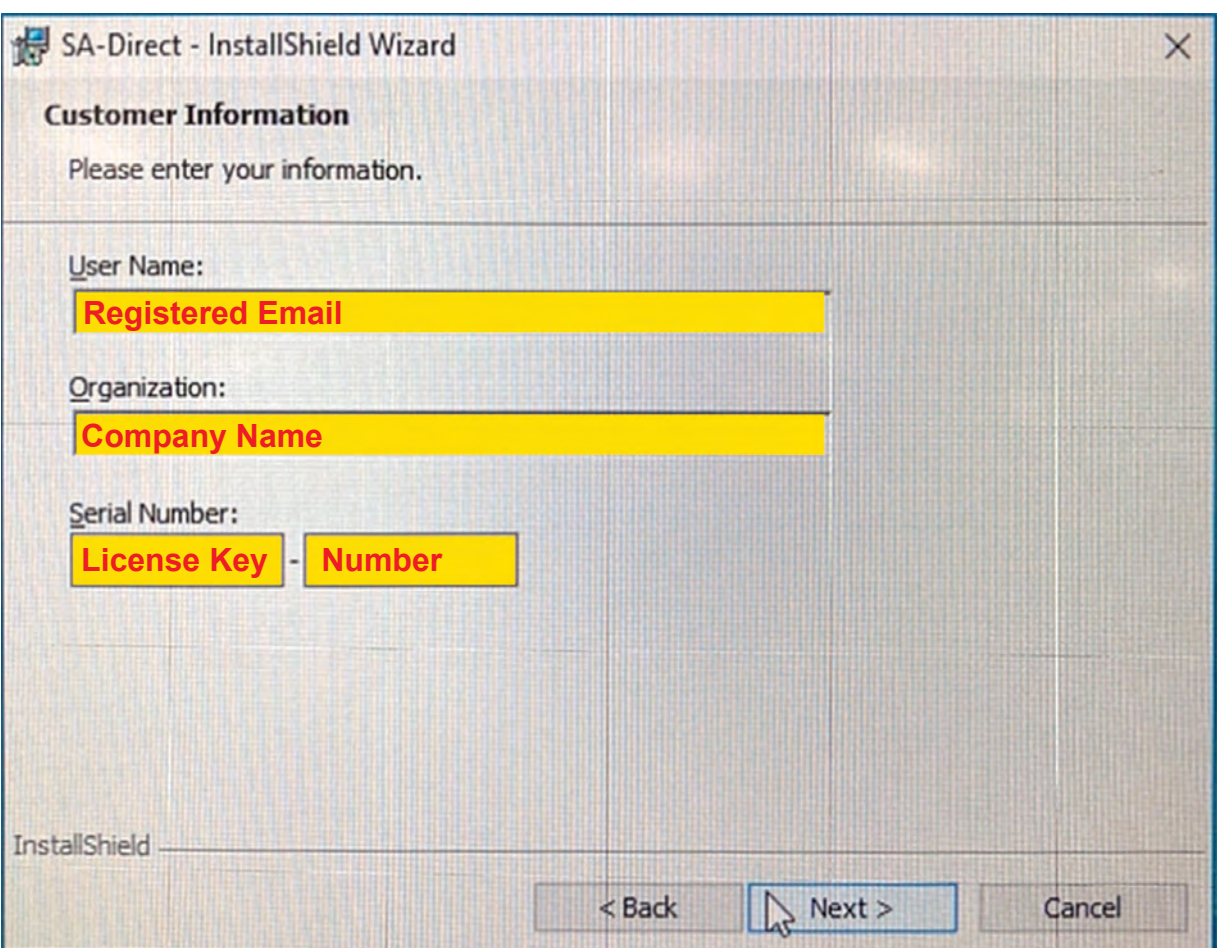

From the application form provided by ANA (See page 5), complete the fields shown above in SmartAssist.

Airman® is a registered trademark of Hokuetsu Industries Co. Ltd.<br>A∎ trademarks are property of their respective owners. Form YANSA05/23

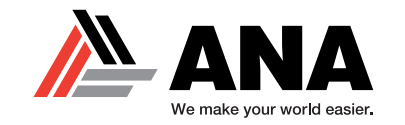

# **HOW TO LOG IN TO THE SOFTWARE**

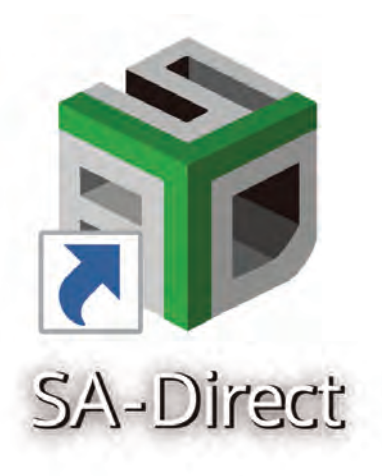

Once the download is complete, this icon will show on your desktop.

Double click the icon to launch the SmartAssist software.

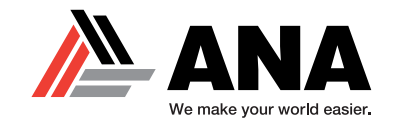

# **HOW TO LOG IN TO THE SOFTWARE**

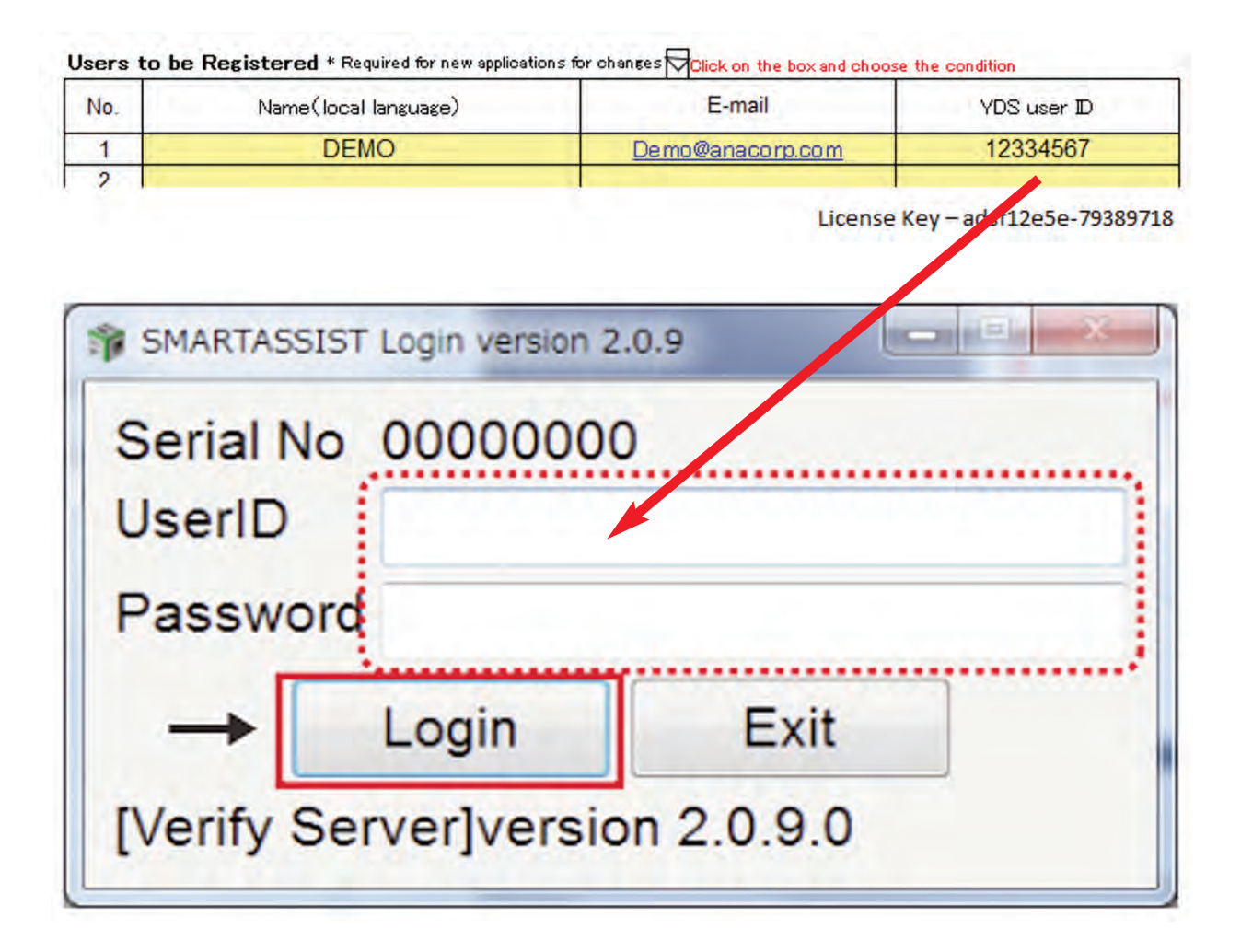

After the software is launched, you will need to enter your UserID and Password.

Use the application form to aid in this step (See page 5).

Airman® is a registered trademark of Hokuetsu Industries Co. Ltd.<br>All trademarks are property of their respective owners. Form YANSA05/23

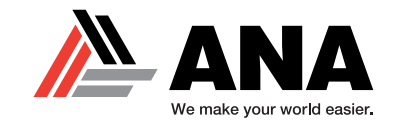

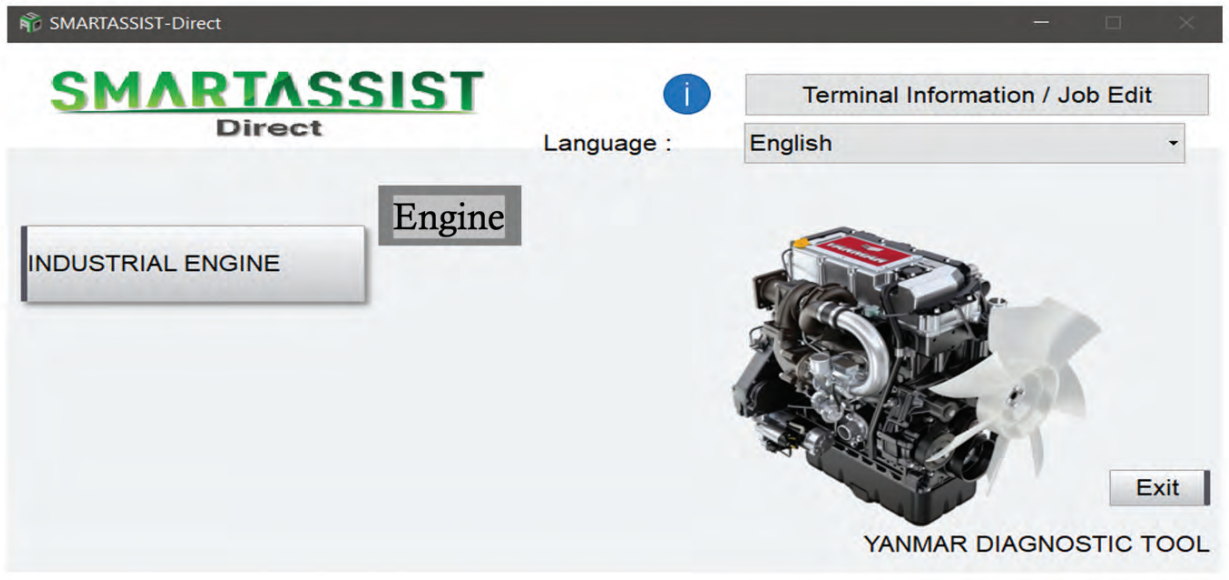

#### **Basic Functions** (Connecting to the ECU)

This is the Start Menu screen.

**Click the INDUSTRIAL ENGINE tab** and then click the **ENGINE** subtab to connect to the ECU.

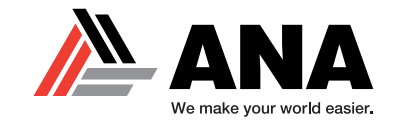

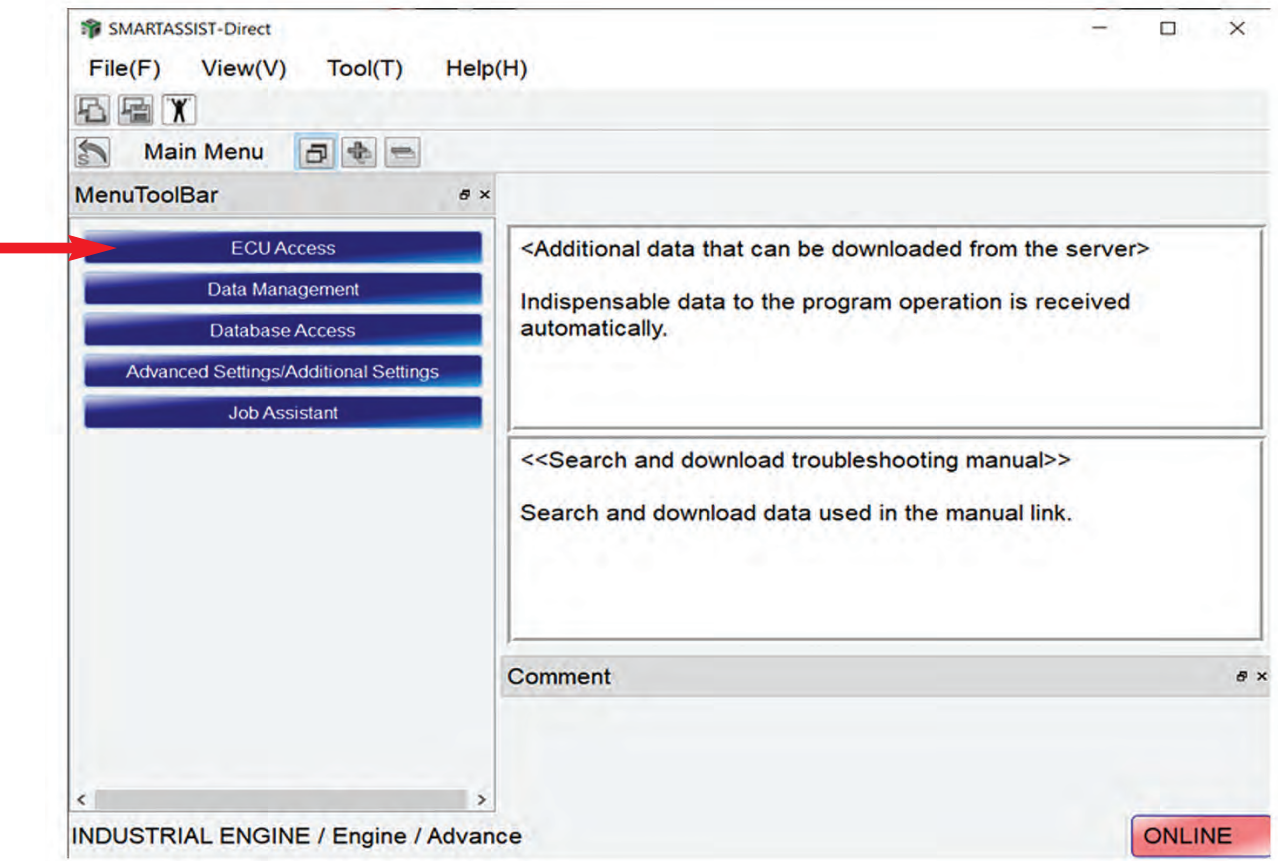

#### **Basic Functions** (Connecting to the ECU)

This is the Main Menu screen. Here you will find the main function tabs.

• You will want to click on the **ECU ACCESS tab.** 

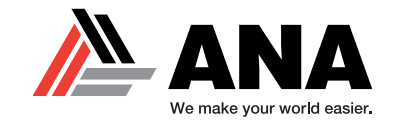

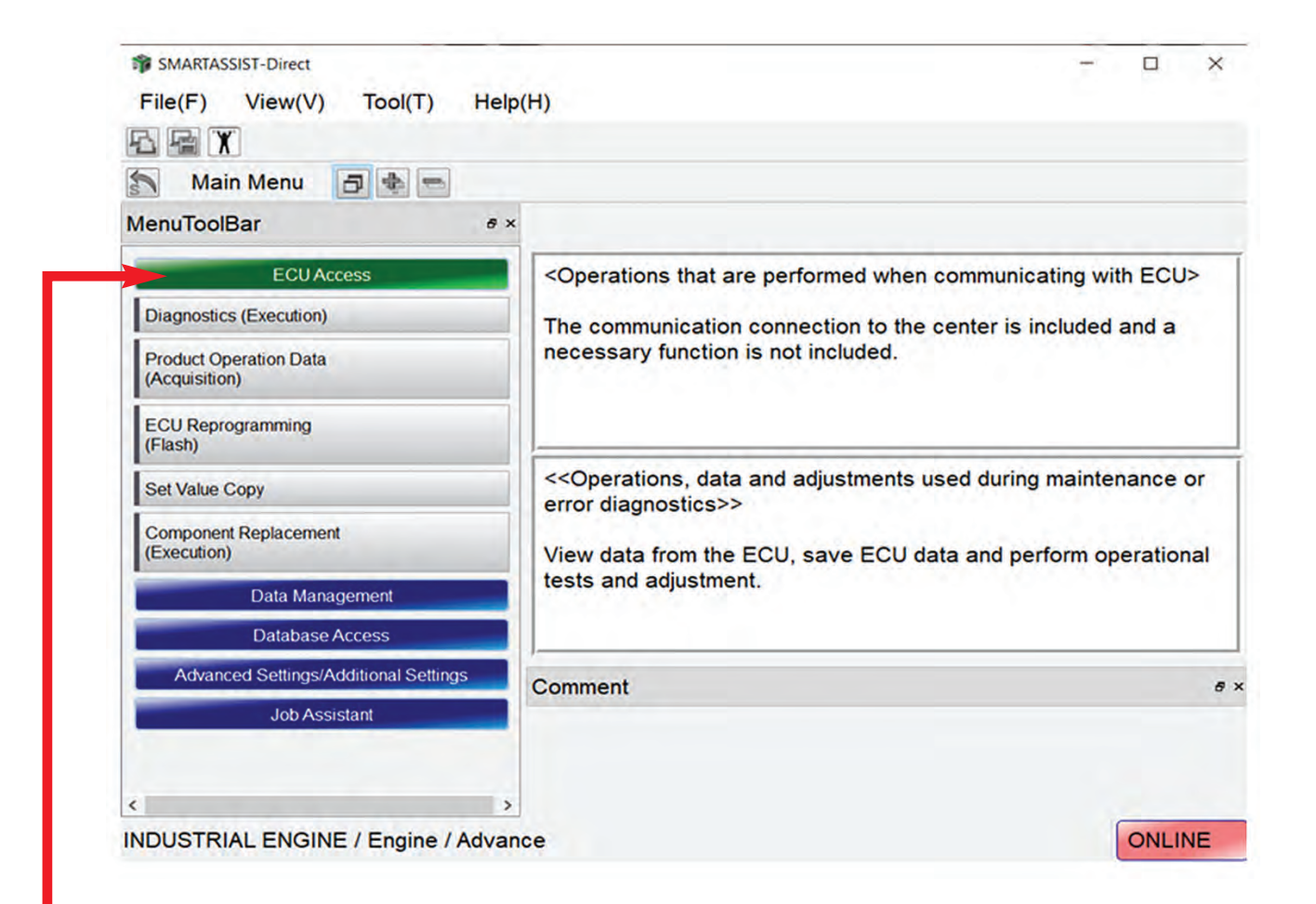

#### **Basic Functions** (Connecting to the ECU)

These are the ECU Access tabs.

• You will want to click on the **DIAGNOSTICS tab.** 

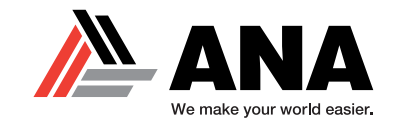

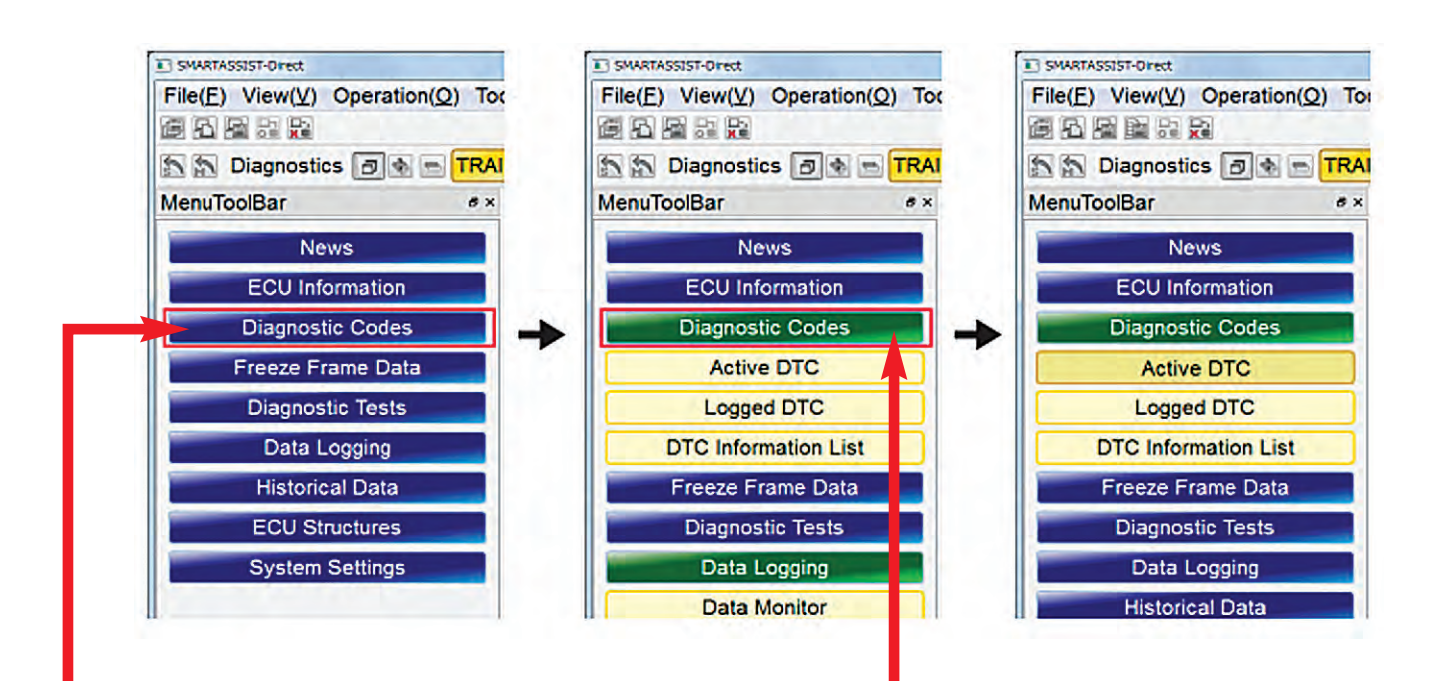

### **Basic Functions (Reading and Clearing Codes)**

Clicking the menu button opens the submenu.

By clicking it again, it closes.

The selected item in the submenu will make the button appear dark.

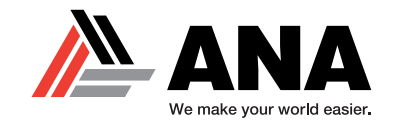

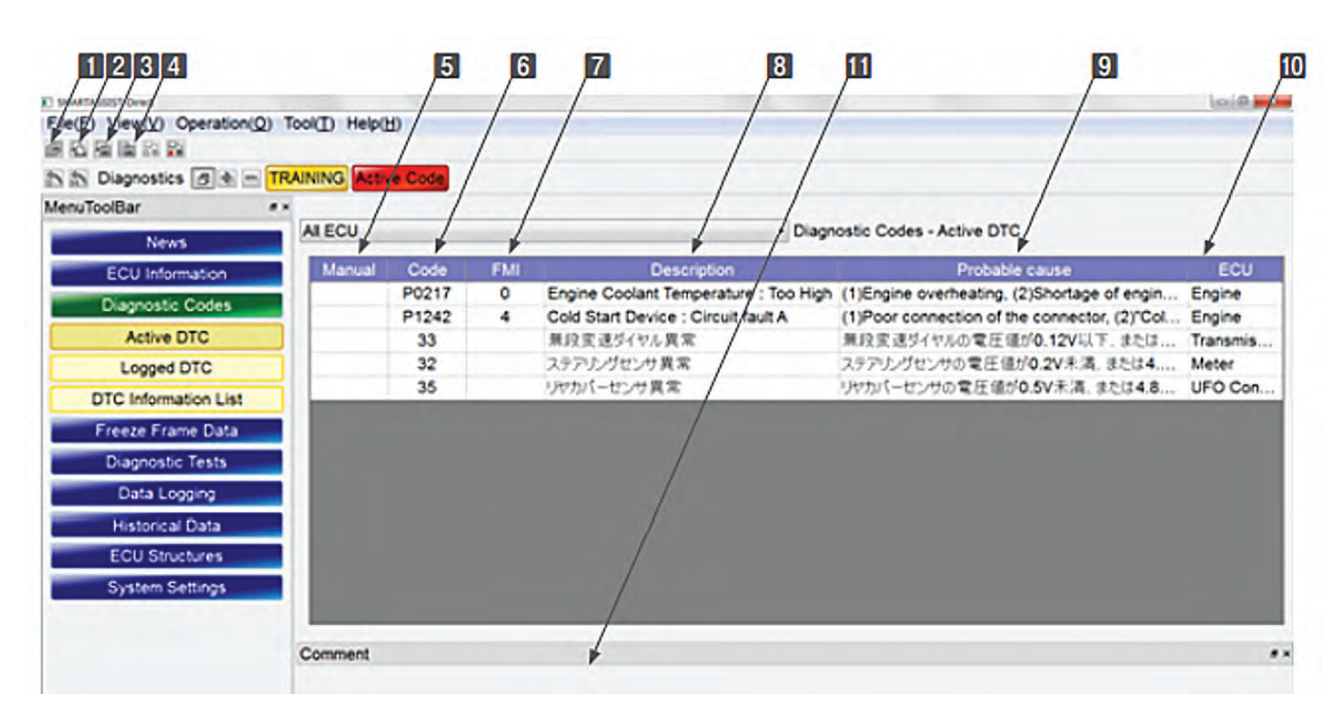

#### **Operation Tool Bar**

I Save the ECU's screen display data. (Refer to [7. Error Diagnostic Data Save and Display Functions].)

**26:** Print the screen. (Refer to [6.2.2])

图 · Save a screenshot in BMP format. (Refer to [6.2.3])

I : Save the screen data in CSV format. (Refer to [6.2.4])

#### **Main Box**

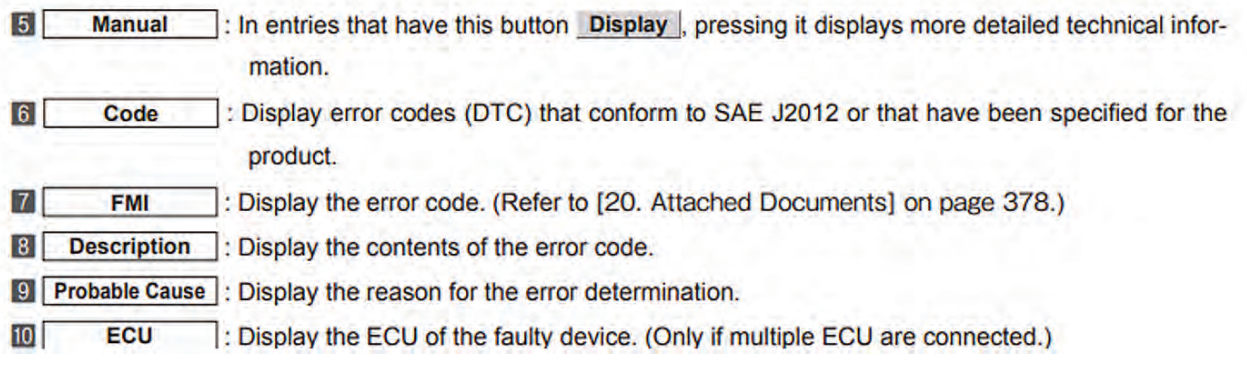

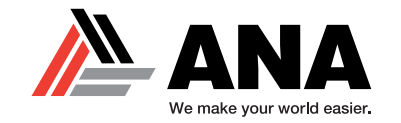

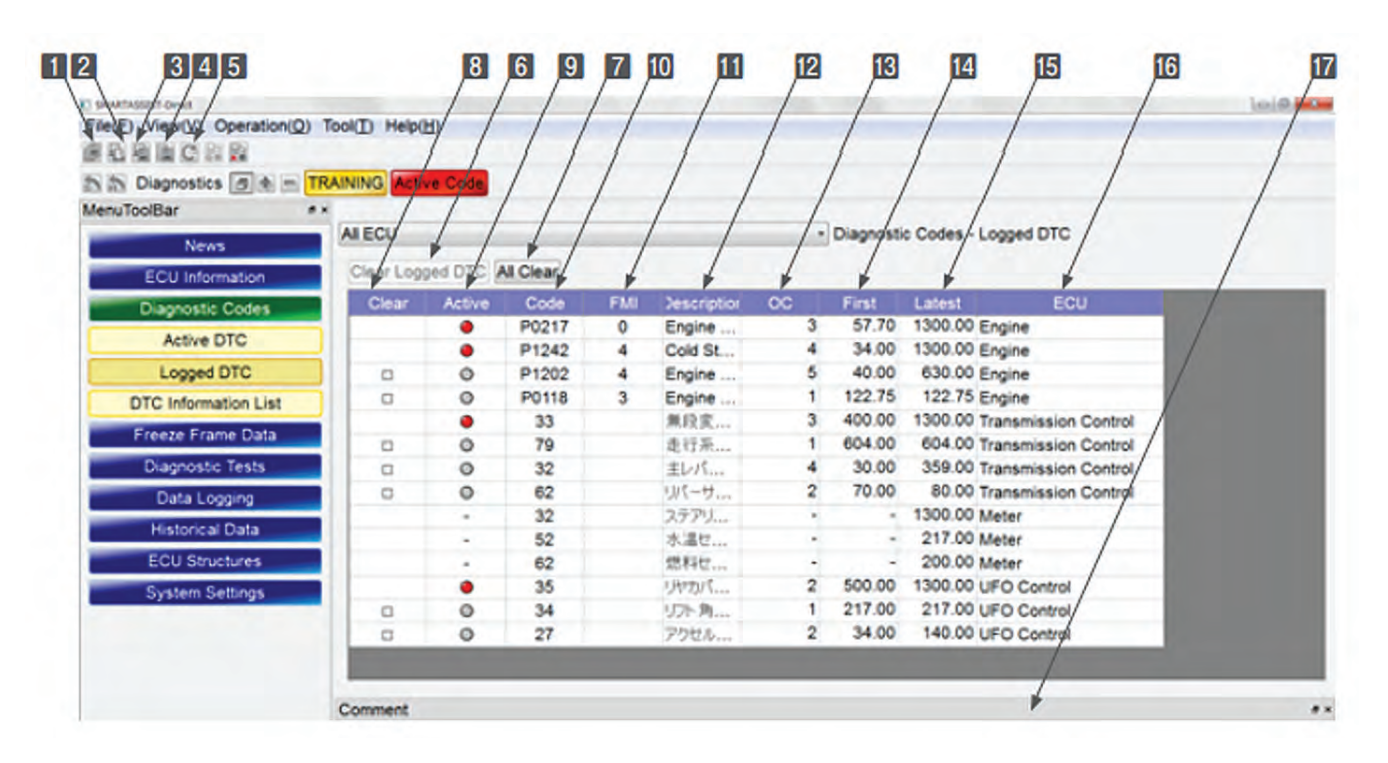

#### **• Function Buttons**

- 6 Clear Logged DTC : Select data in the Clear box and delete it.
	- All Clear : Delete the complete defect history. Past data are deleted, but Current Defect will still be displayed.
- **Main Box**

 $\vert 7 \vert$ 

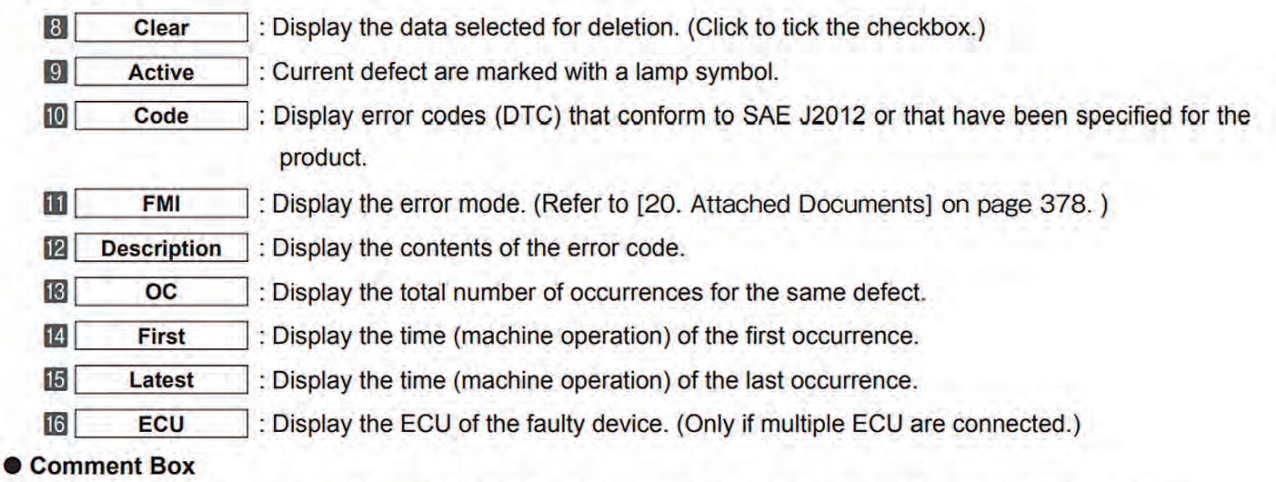

To Comment box: Display the reason for the error determination for the selected error (line colored in green).

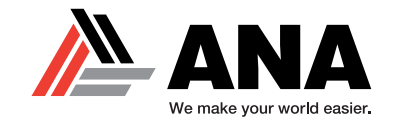

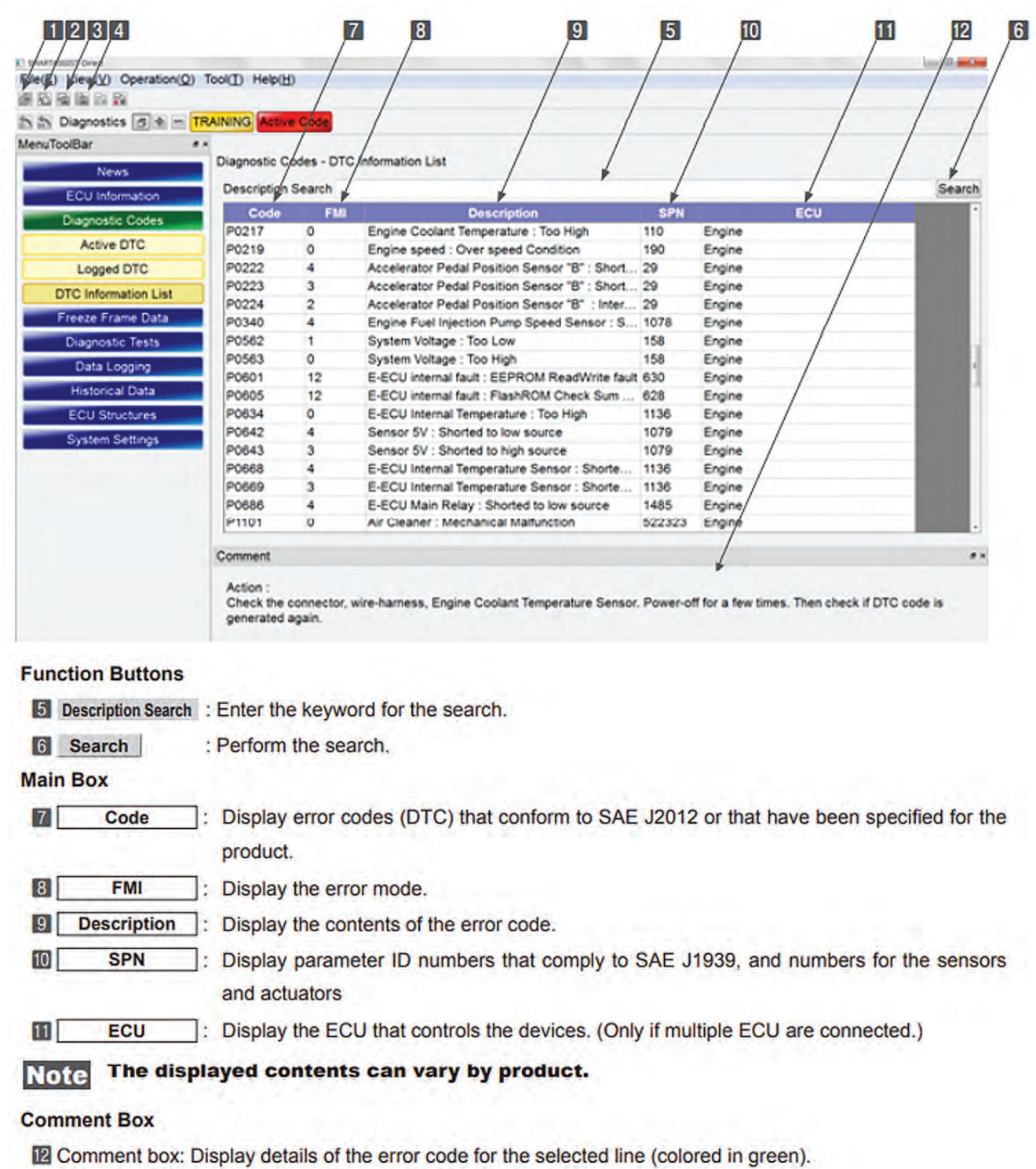